# GRUNDIG GPS MF1

# Software Manual

# **MapFactor**

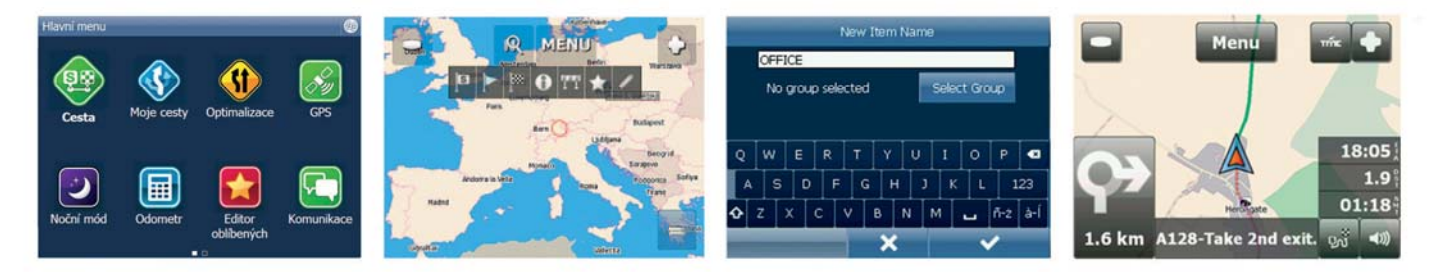

Please note that operating your GPS while driving can be dangerous and we recommend that you prepare your journey in advance. Do not operate the GPS while you are driving

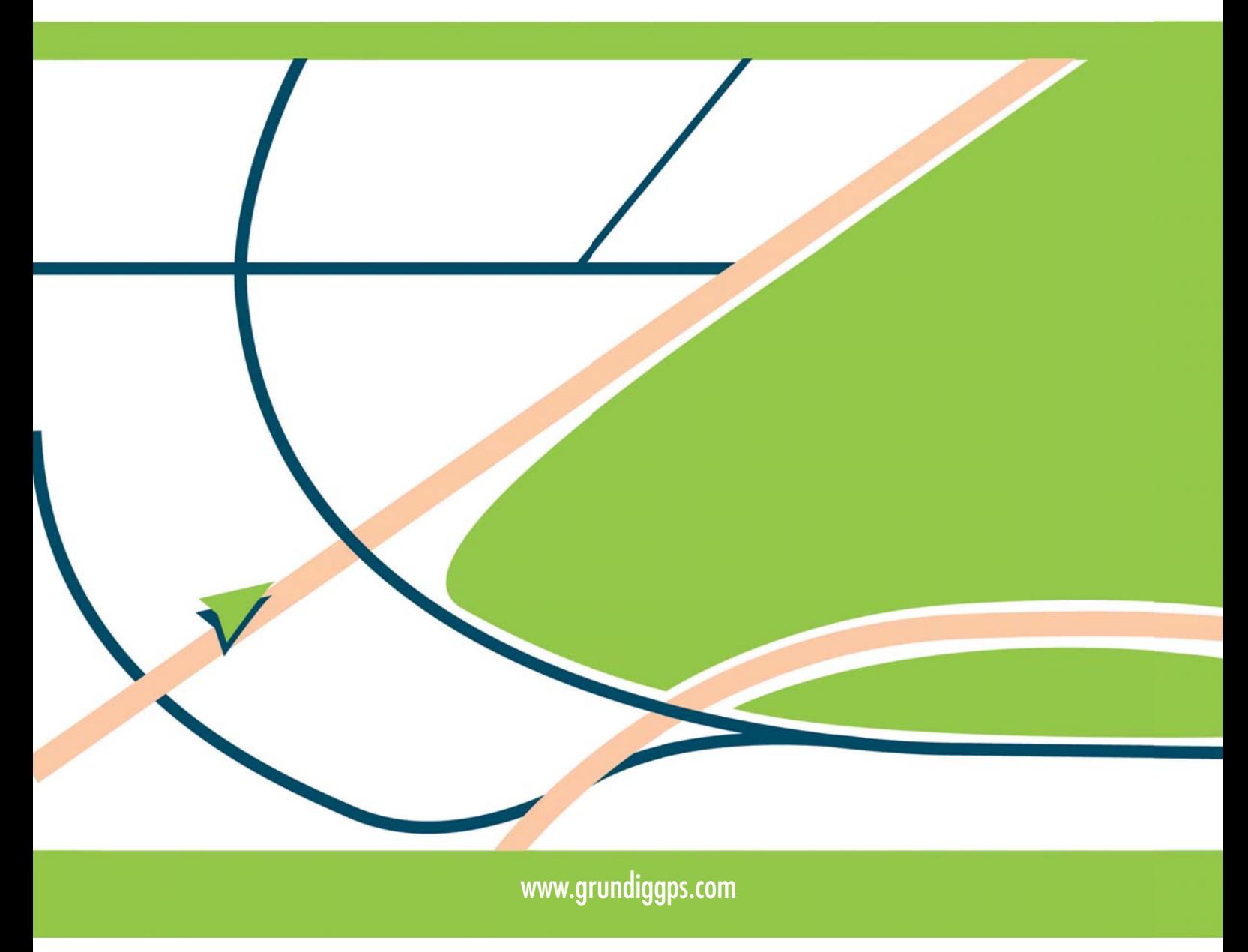

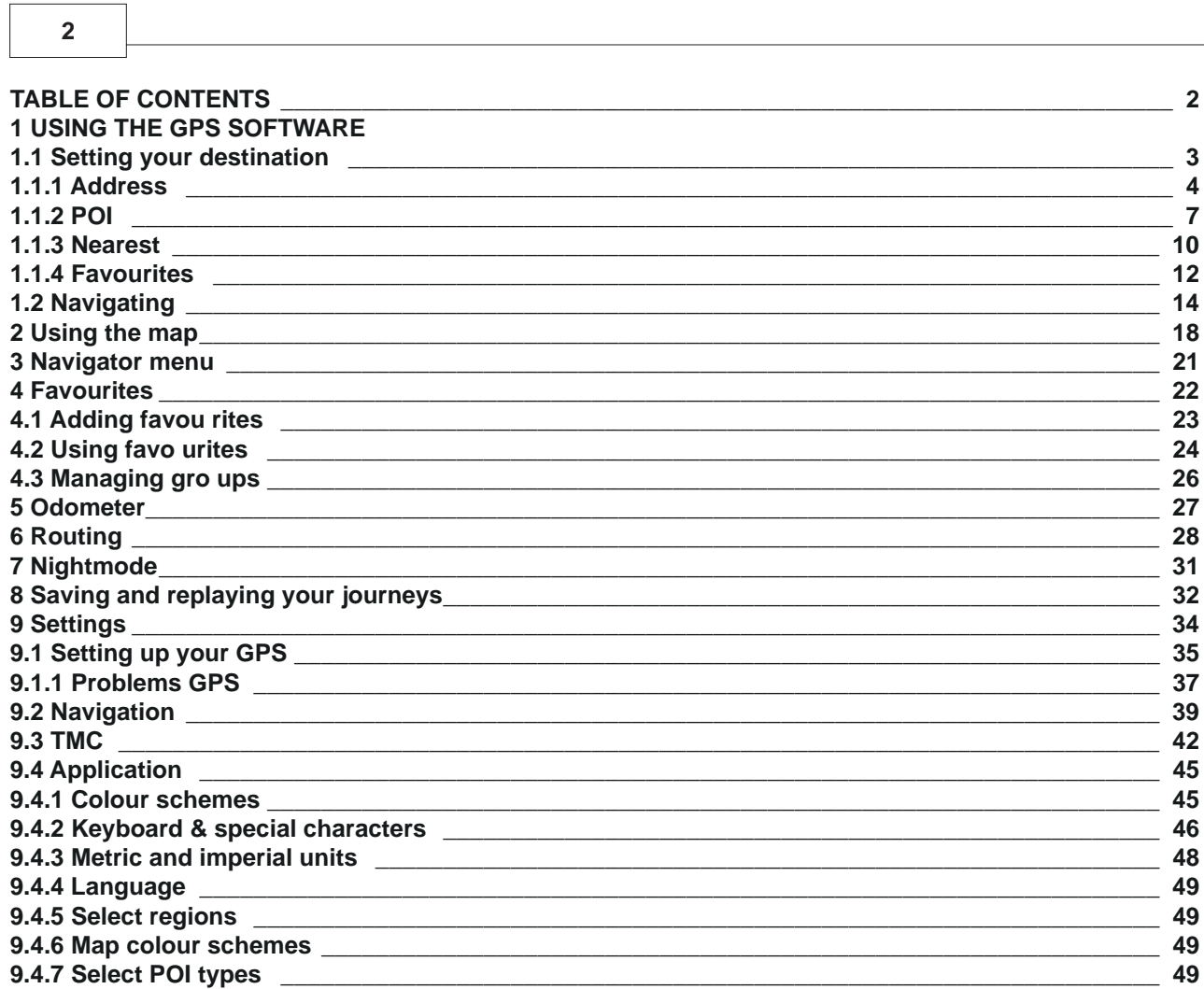

### **1 USING THE GPS SOFTWARE**

### **1.1 Setting your destination**

 You can set a destination in several ways; from the map, from the search menu or from one of your favourites.

### **From the Map**

Tap the position on the map where you want to set your destination. The following menu will appear:

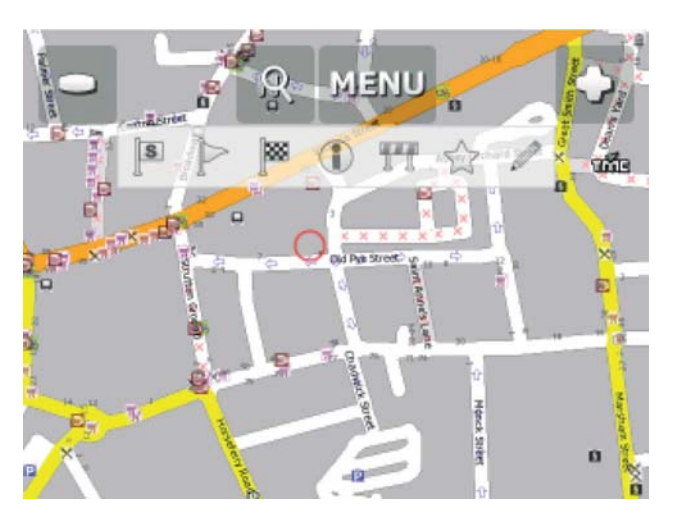

**4**

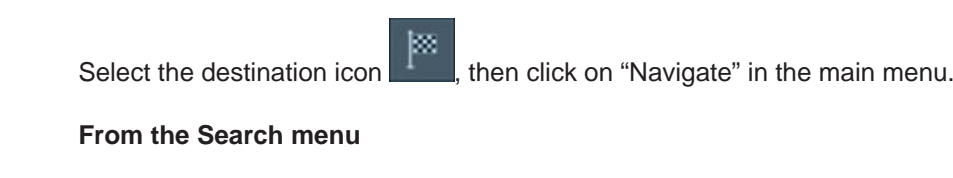

Select Find & Navigate from the Main Menu or Tap the search icon in map view

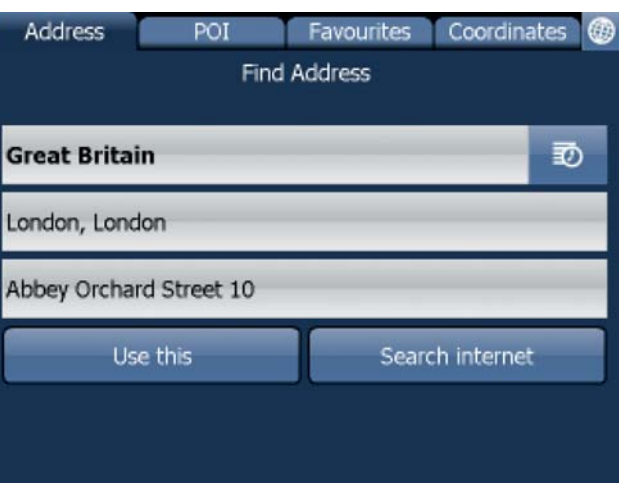

 There are several database types to choose from: Address, POI (Points of Interest), Favourites and Coordinates.

 To make a change to any entry tap the textbox it is in. If you have entered search text before, you may still see it in the text fields. If you begin typing the old text will be overwritten.

### **1.1.1 Address**

If you know the street tap Address.

To see a history of previous searches click ...

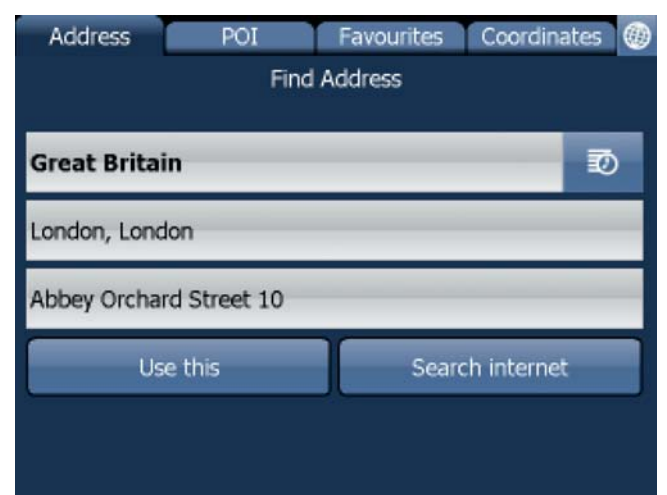

First select the country.

Now select the town or region name or postcode (if available), then...

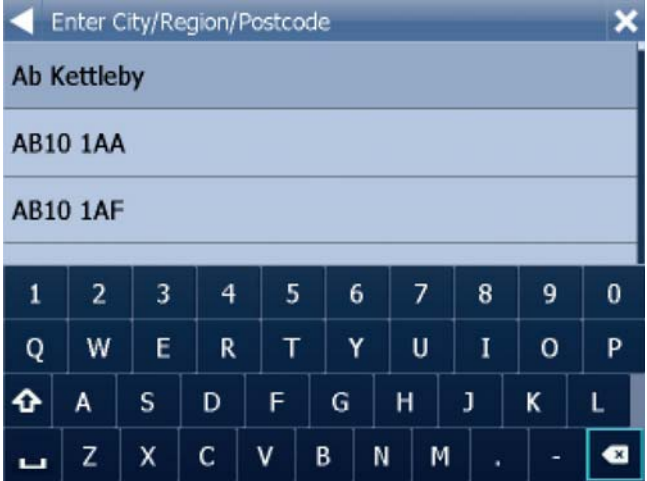

 You can type using the on-screen keyboard. As you type Navigator will automatically search for nearest matches and list them underneath.

Once you see your town in the list tap it.

### **6**

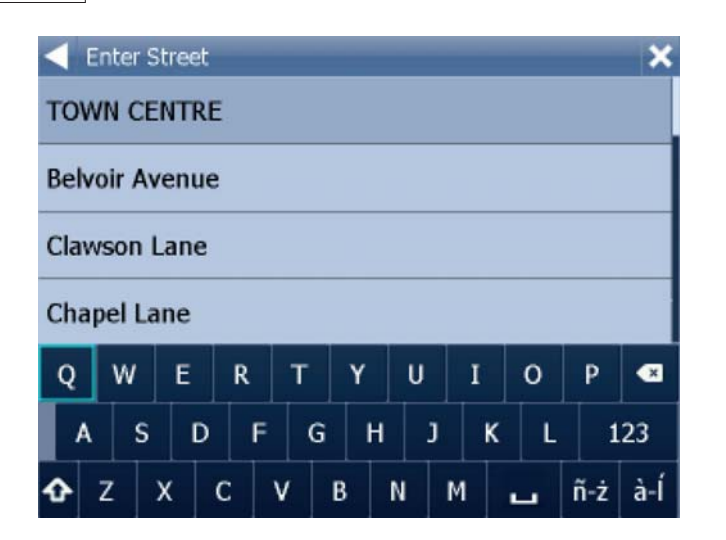

 ...type the street you are going to (or select TOWN CENTRE), and then select an intersection or anywhere on the street (ANY).

Once you see your street in the list tap it.

You will now be shown the following screen

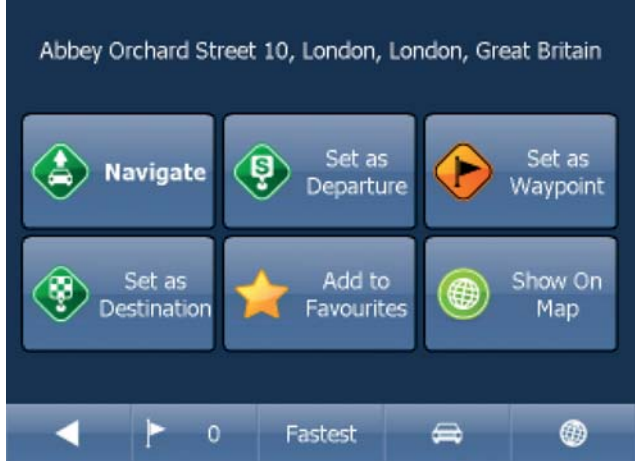

Now tap Navigate and your journey will be calculated.

You also have the following options:

 Set as departure - Set the start of your journey (only necessary if you want to calculate a route without GPS) Set as waypoint - Add it as a stop along your journey

 Set as destination - Set the destination point without starting navigation immediately Add to favourites - Add your selection to your favourites Show on Map - Show the result on the map

In the bar at the bottom of the screen you can see some important routing parameters:

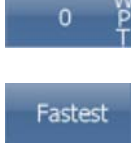

- the number of waypoints on the journey

- the routing mode (fastest, shortest, cheapest)

 $\bigoplus$ 

- the vehicle type selected.

You can change any of these parameters by clicking on them.

To restart your search simply click the left arrow.

### **1.1.2 POI by address or name**

If you want to go to a point of interest tap the POI tab.

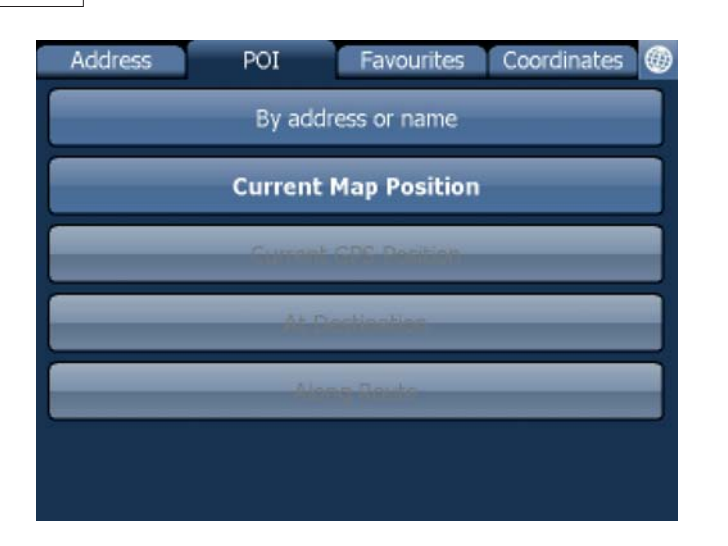

Click on "by address or name". First select the country you want to search in.

 Next select the town, region or postcode area. If you want to search the entire country select ANY. Now you can select the POI type.

Points of interest are divided into six groups.

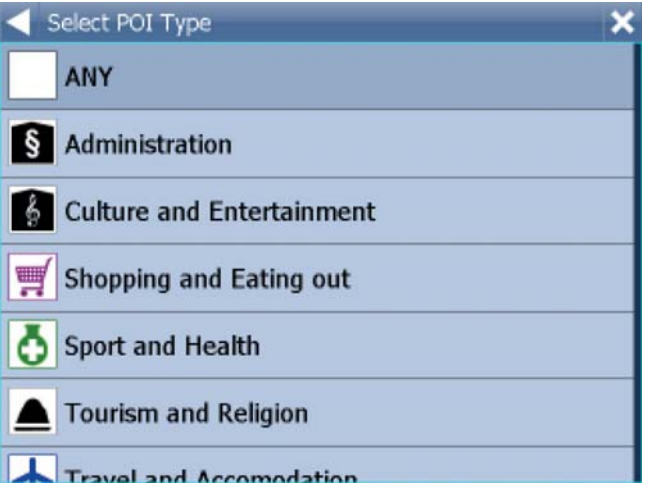

Now select the type of POI you are looking for. If you want to search through all points of interest tap ANY.

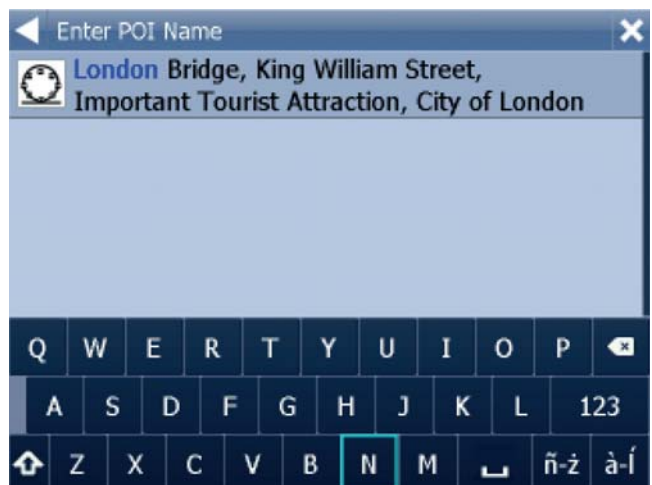

Now type the name of the POI you are looking for.

 As you type Navigator will automatically search for nearest matches and list them underneath. The icon to the right of the name tells you what type POI is listed. Once you see your POI in the list tap it.

You will now be shown the following screen

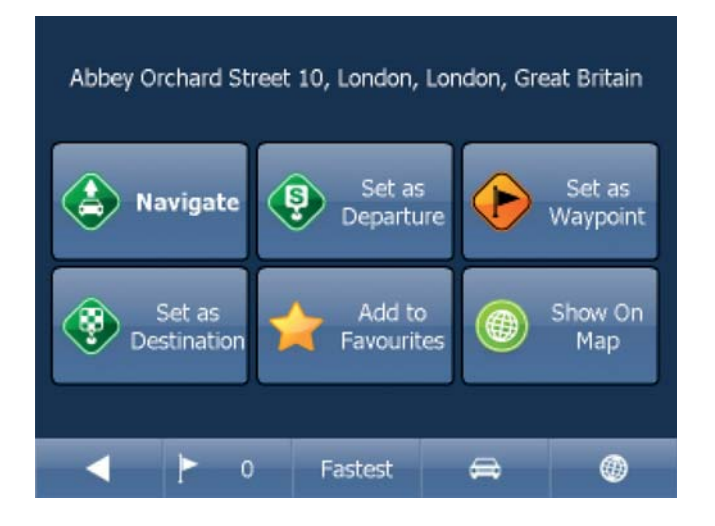

Now tap Navigate and your journey will be calculated.

You also have the following options:

 Set as departure - Set the start of your journey (only necessary if you want to calculate a route without GPS) Set as waypoint - Add it as a stop along your journey Set as destination - Set the destination point without starting navigation immediately Add to favourites - Add your selection to your favourites

Show on Map - Show the result on the map

In the bar at the bottom of the screen you can see some important routing parameters:

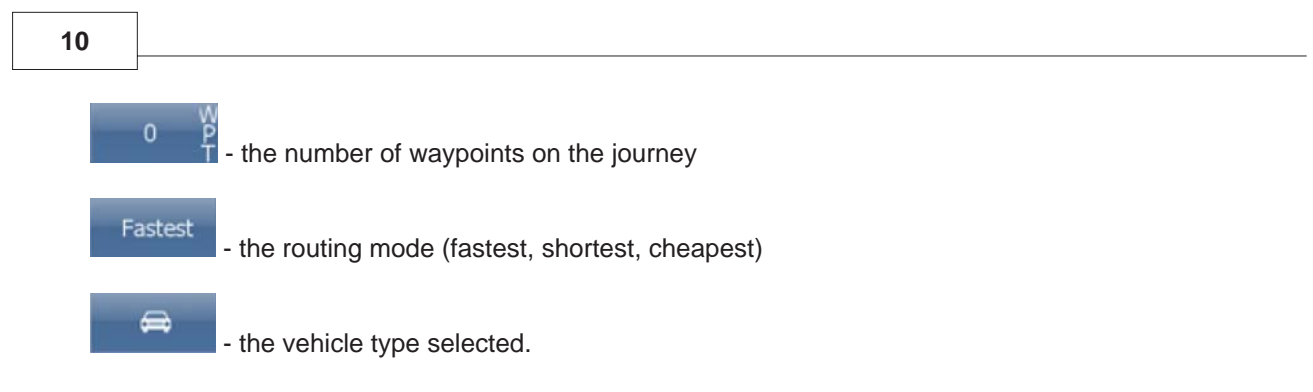

You can change any of these parameters by clicking on them.

To restart your search simply click the left arrow.

### **1.1.3 Nearest POI**

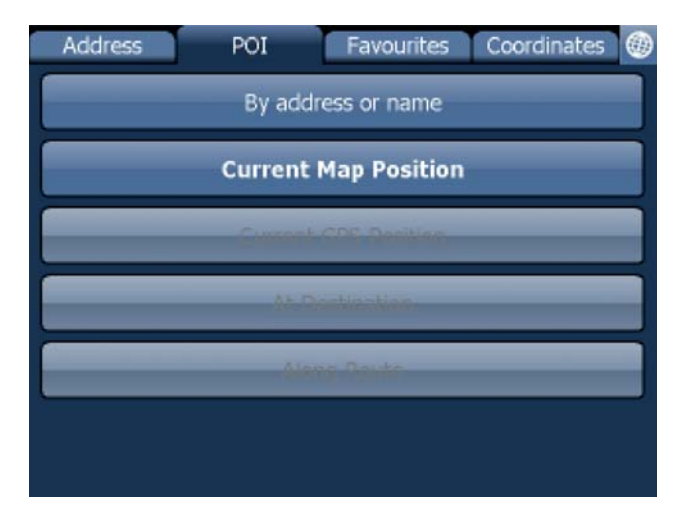

This is a location based search useful for finding closest points of interest to:

 Current Map Position - nearest to the centre of the current map view Current GPS Position - nearest you current position At Destination - nearest to your navigation destination Along Route - nearest points of interest along your route

Select one of the options.

 Now you can select the POI type. Points of interest are divided into six groups.

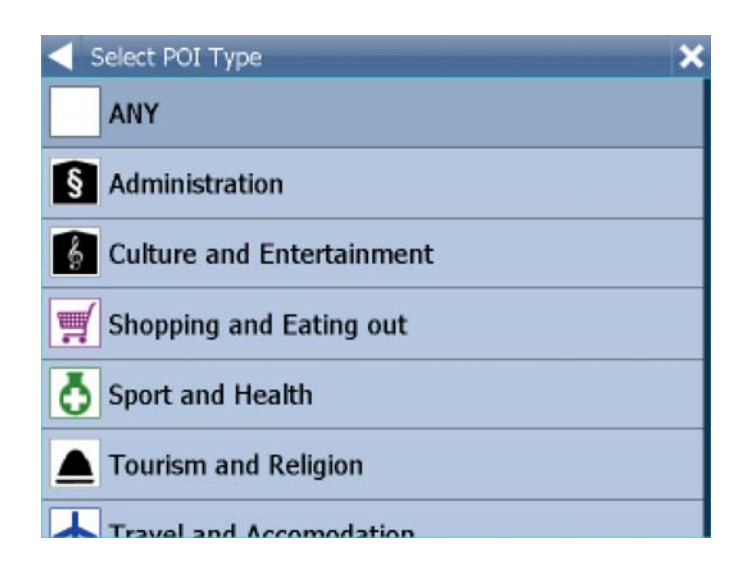

Now select the type of POI you are looking for. If you want to search through all points of interest tap ANY.

You will now see the location of the closest points of interest along with their direct distance

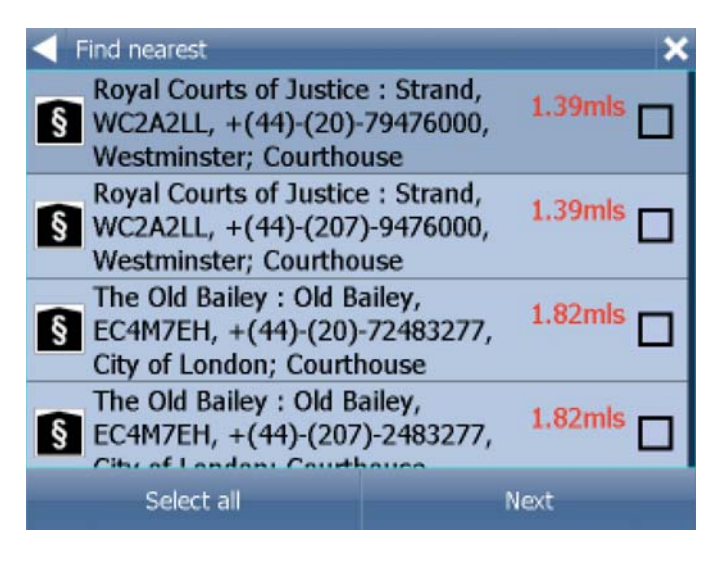

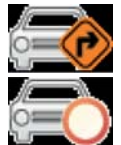

indicates that the POI is along your route.

indicates that the POI does not lie on your route.

Select one or more POI's by using the checkboxes on the left.

You will now be shown the following screen

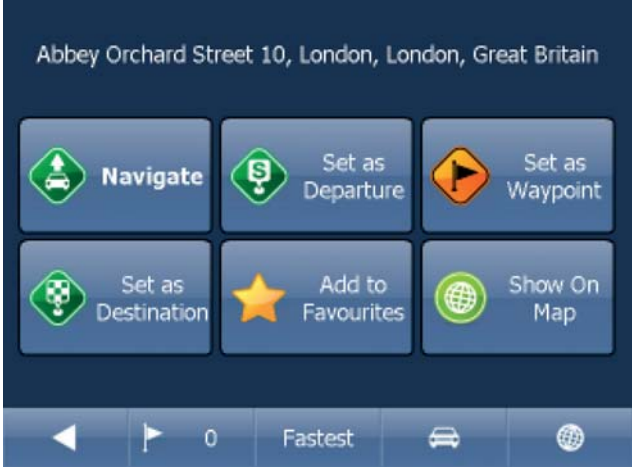

Now tap Navigate and your journey will be calculated.

You also have the following options:

 Set as departure - Set the start of your journey (only necessary if you want to calculate a route without GPS) Set as waypoint - Add it as a stop along your journey Set as destination - Set the destination point without starting navigation immediately

 Add to favourites - Add your selection to your favourites Show on Map - Show the result on the map

In the bar at the bottom of the screen you can see some important routing parameters:

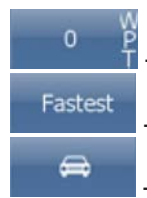

**P** - the number of waypoints on the journey

- the routing mode (fastest, shortest, cheapest)

- the vehicle type selected.

You can change any of these parameters by clicking on them.

To restart your search simply click the left arrow.

### **1.1.4 Favourites**

Using favourites you can quickly access locations and set navigation destinations.

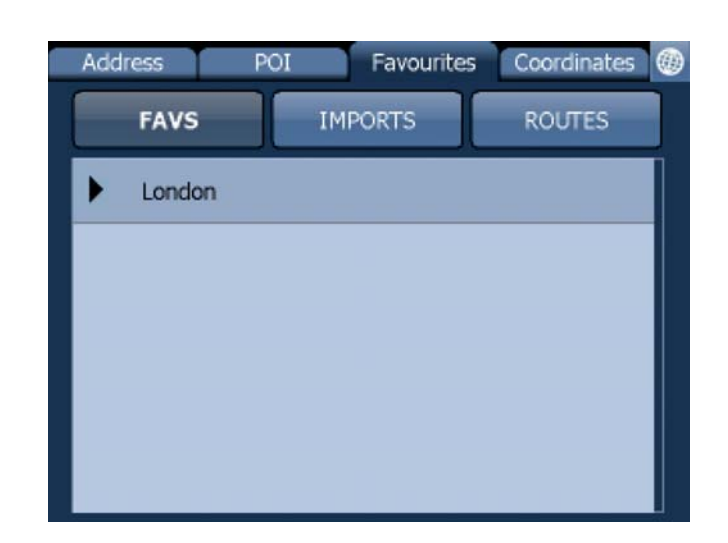

Tap on a favourite and you will be taken to the following screen. To expand a group tap on it.

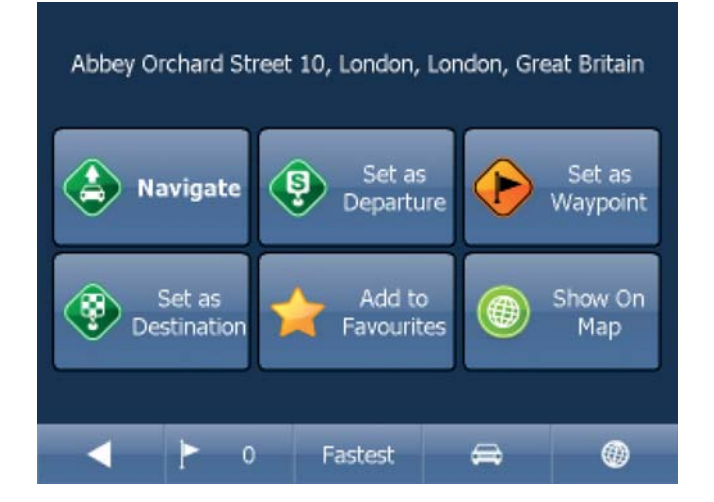

Now tap Navigate and your journey will be calculated.

You also have the following options:

 Set as departure - Set the start of your journey (only necessary if you want to calculate a route without GPS)

 Set as waypoint - Add it as a stop along your journey Set as destination - Set the destination point without starting navigation immediately Add to favourites - Add your selection to your favourites Show on Map - Show the result on the map

In the bar at the bottom of the screen you can see some important routing parameters:

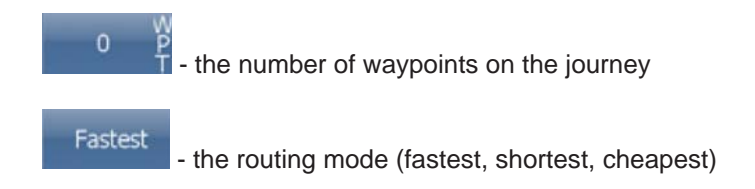

### **14**

 $\oplus$ - the vehicle type selected.

You can change any of these parameters by clicking on them.

To restart your search simply click the left arrow.

Favourite Journeys are set in Main Menu/My routes

 Load Set - load a route you saved previously Save Set - saves the current route as favourite Delete Set - delete a saved route

### **1.2 Navigating**

You should now be in navigation mode. Your journey will be highlighted on the map.

You will see something similar to:

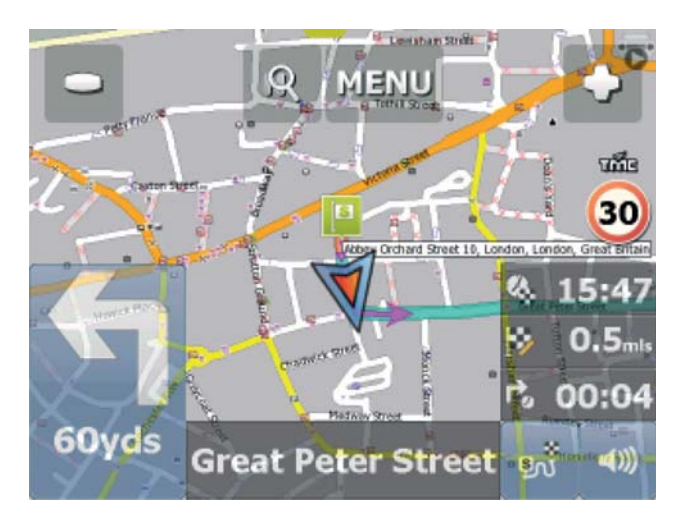

or

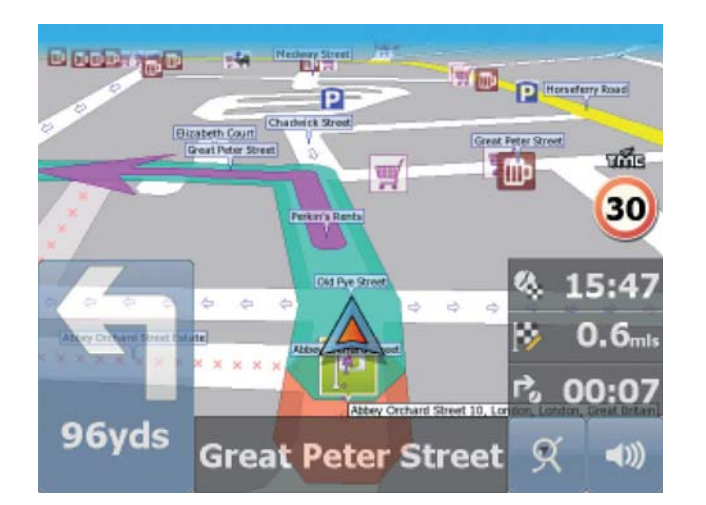

depending on whether you selected 2D or 3D mode.

 Instructions about your next maneuver are displayed in the opaque bar at the bottom of the screen. If you have added one or more waypoint to your journey you will see the following screen:

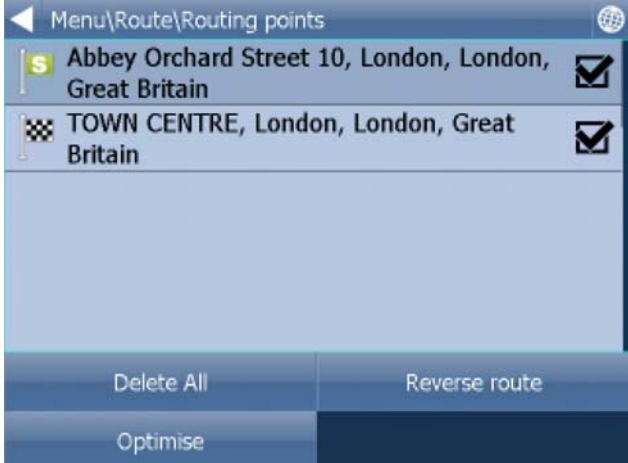

 Here you can deselect waypoints that you no longer want to route through by using the checkboxes on the left of the screen.

 On major roads navigator will often activate the lane assistant which helps you get in the right lane for the next manoeuvre. Correct lanes are shown in green, others red with crosses.

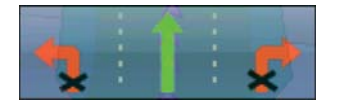

If you stray from your route Navigator will automatically recalculate your journey.

 Tapping on the map screen reveals four hidden buttons - zoom in,menu, zoom out and in the bottom right of the map the route overview button. Clicking on route overview allows you to toggle the current map view and select between three modes. 1) See 2D overview of current location. 2) View entire journey 3) Navigation mode.

 Tap the route overview button to see the whole length of you journey. You can now operate the map without it centering on your GPS position. This is useful if you want to find other place on the map or find an alternative route.

To get back to navigation mode tap the route overview button again.

 To see the full itinerary of your route tap the manoeuvre arrow on the bottom left of the screen. To see the itinerary you can go from Menu - Route - Itinerary.

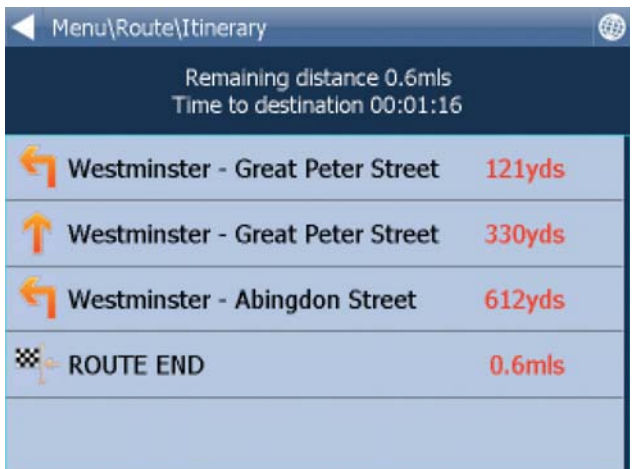

Here you can see driving instructions for the whole journey.

Tap to select any entry in the itinerary.

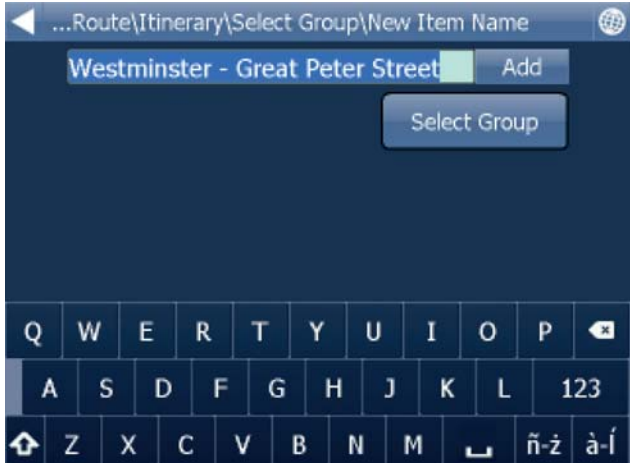

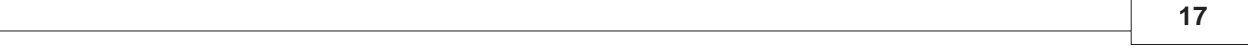

 Here you can elect to show the selected link on the map, add it to favourites or disable it from the routing engine. Once a link is disabled it will **NOT** be used in future route calculations. To remove a blocked street go to the main menu, select "route" and then select "disabled streets".

While navigating tap on the navigation panel on the bottom right of the screen to change what it displays.

A screen with several options will appear. Tap one to select it.

 Here you can set what type of information you want to see in the navigation panel at the right of the screen as you drive. Possibilities are:

DST - Distance to destination - how far away you are in kilometers or miles

TTA - Time to destination - the approximate time left before you reach your destination

ETA - Time in destination - the approximate time you will arrive at your destination

TTM - Time to maneuver - the approximate time before your next maneuver

ALT - Altitude, SPD - Speed, AZI - Course, SAT - Number of satellites, GPS - Position, TIM - Time and

DAT - Date give you data about your current position and the Satellite signal.

TTW - Time to the nearest waypoint - the approximate time left before you reach the nearest waypoint

DTW - Distance to the nearest waypoint - how far is the nearest waypoint

SPL - Speed limit - the speed limit on the current road

Note that the number of navigation panels that is displayed can be changed in navigation settings.

### **2 Using the map**

When you start Navigator you will see a screen like this.

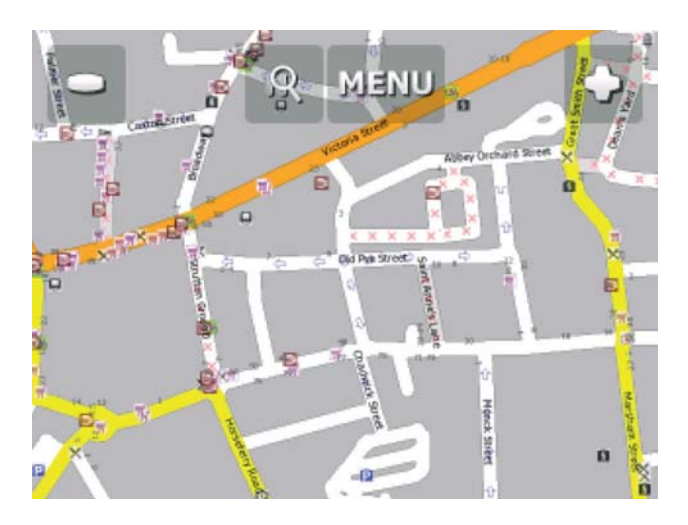

There are four buttons along the top of the screen

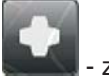

zoom in

access to the Navigator menu's (searching, routing, settings etc.)

Menu - find and navigate

- zoom out

If you keep pressing the zoom button you will keep zooming continuously.

You can move the map by dragging it.

 If you have set a destination already then you can use the car icon in the bottom right corner of the map to start navigation.

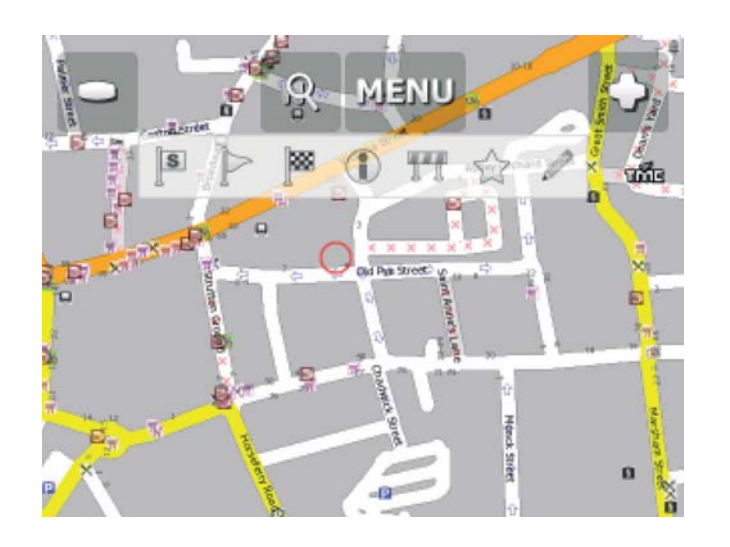

Tapping the map will reveal a choice of six functions:

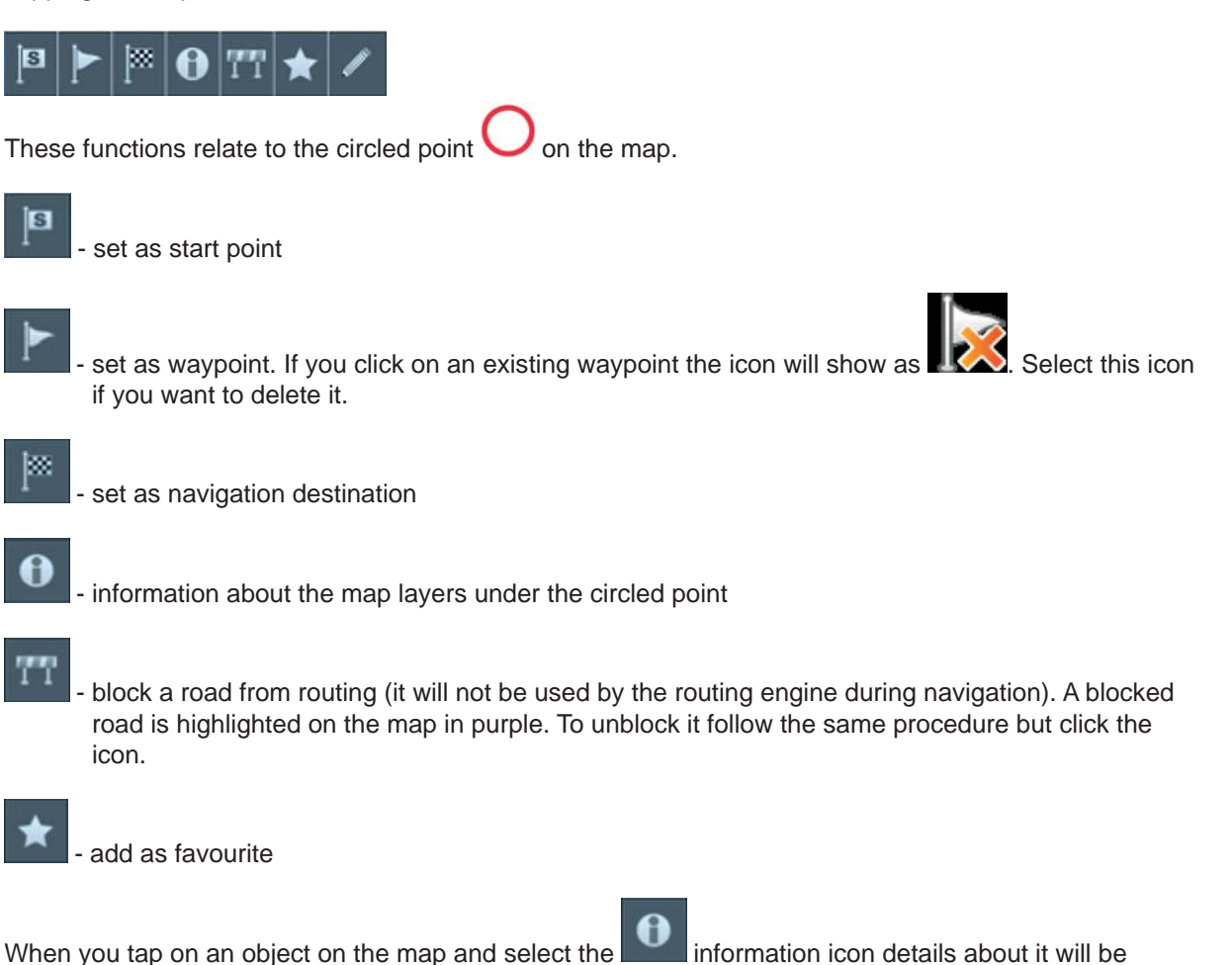

displayed below if available.

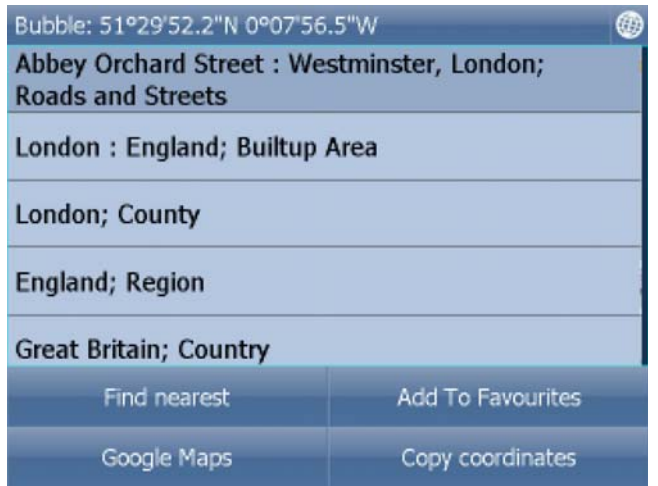

 The dialog shows details of the object you clicked on. Because the map is made up of layers, you may have clicked over several objects. In the above example there are four in the list.

 Tap the Find nearest icon to perform a search for the nearest Points of Interest. Tap the Add to Favourites icon to add the point to favorites.

Tap the globe icon (top right), to get back to the map.

### **3 Navigator 11 Menu**

When you tap the Menu button on the map screen you will get to the Navigator menu system.

The Main menu may be split between two screens depending on which navigation device is being used.

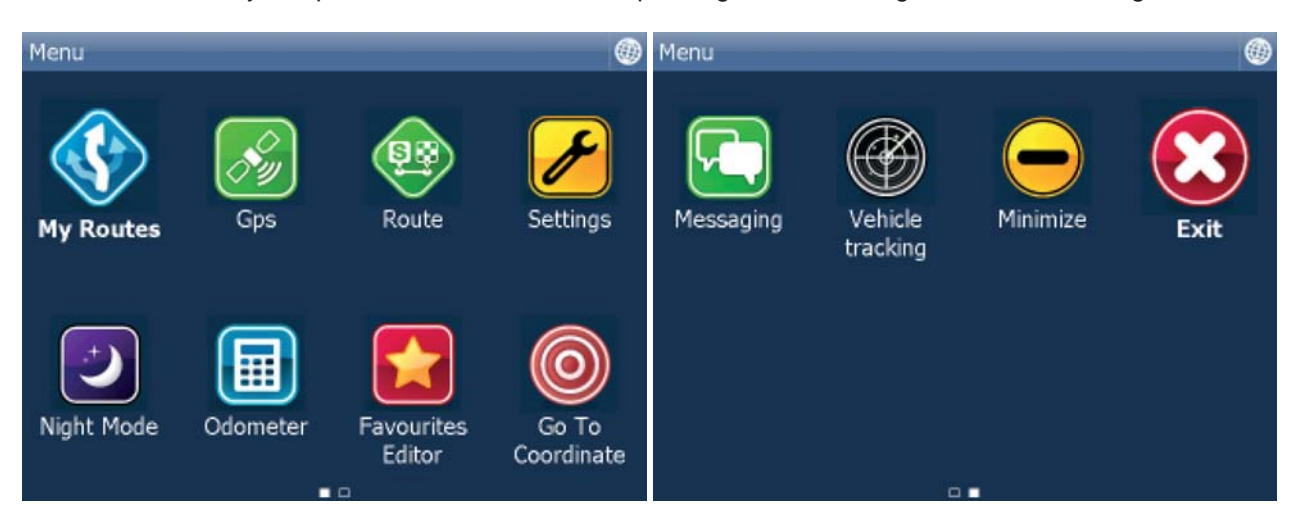

Options that are available here include:

Route: calculate & simulate route, edit routing points and disable (undo disabled) streets

My Routes: Load, save or delete user specified routes

Find and Navigate: Select destination and start navigating

Routing mode: select between Fastest, Shortest and Cheapest routes

Navigate: start navigation

GPS: Turn GPS receiver on/off and replay or record a journey

Night Mode: toggle day/night mode

Odometer: toggle odometer

Favourites editor: edit favourites

Settings: configure GPS, navigation, speed warning, map and application settings and backup and restore settings

 Exit: exit Navigation software (you may need to click the screen once after selecting this to exit the application completely)

Vehicle type: Select between car, truck, pedestrian, bicycle and bus

Itinerary: toggle itinerary

Routing points: Edit routing points

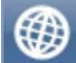

To get back to map view tap the **the button**. To change between the pages tap the arrows at the bottom of the screen.

### **4 Favourites**

 Use favourites to create your own database of favourite locations which you can quickly access and set as navigation destinations.

You can add a favorite in two ways, from the map or from the Find & Navigate menu.

 Favourites can be organised into different groups to make them easier to browse. Before you start adding lots of favourites it would be sensible to add some groups.

From the Main menu tap on Favourites Editor.

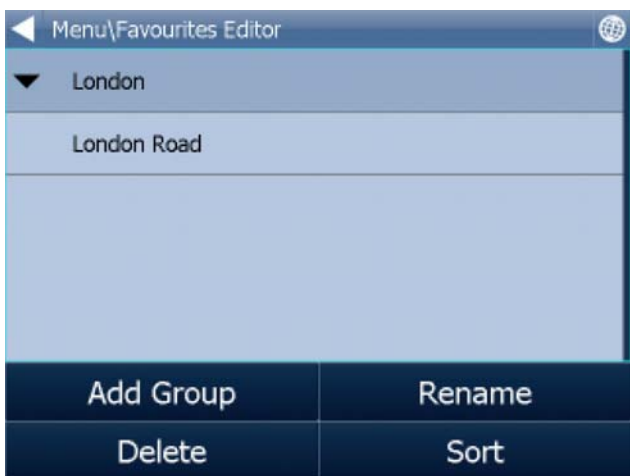

Tap Add Group.

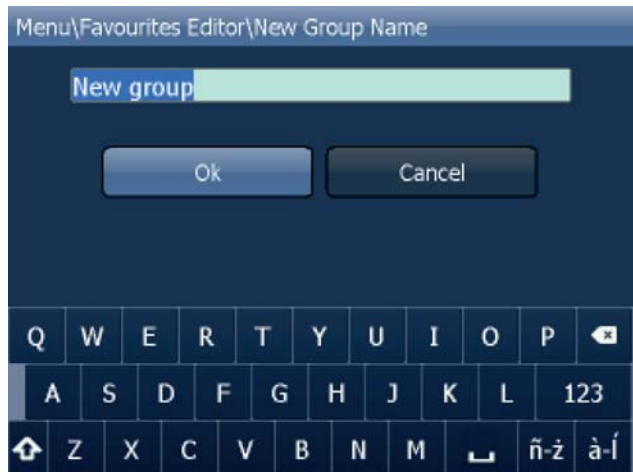

 Type the group name, for example Personal. To type capital letters tap and hold on a key (on the soft keyboard) for 1 second.

Tap Ok.

### **23**

### **4.1 Adding Favourites**

### **Adding a favourite from the map**

If you want to add a favourite from the map make sure you first move and zoom to the right place. Tap on the point where you want to add the favourite.

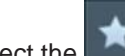

Select the **button** from the toolbox that appears.

Now enter the name of the favourite.

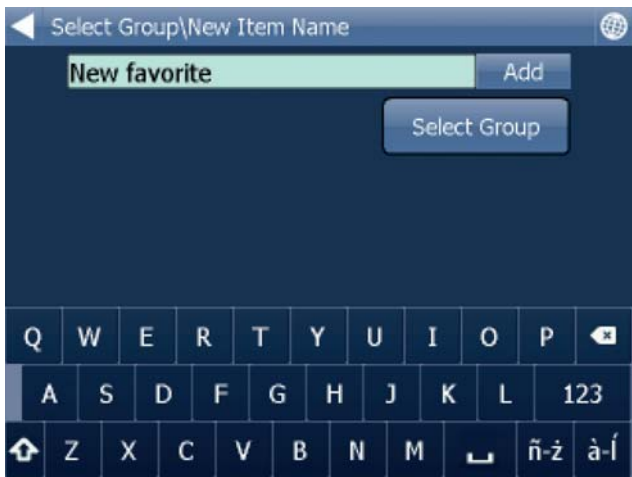

 Type a name for the favourite. If you want to add it to an existing group tap Select Group. A list of all available groups will appear below.

Tap Add to finish.

The favourite will be saved and you will be returned to the map.

### **Adding a favourite from the Find & Navigate menu**

 Once you have performed a search for an Address, POI (Points of Interest) you will see the following screen:

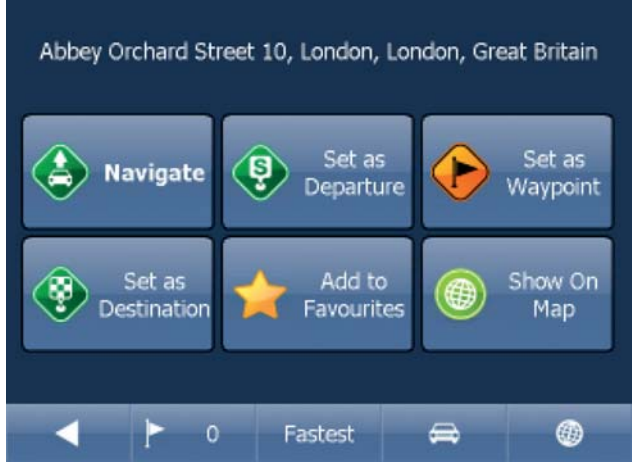

Now tap Add to Favorites.

Now enter the name of the favourite.

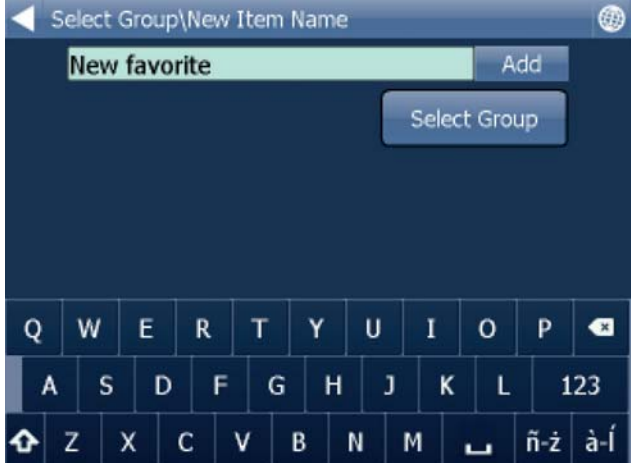

 Type a name for the favourite. If you want to add it to an existing group tap Select Group. A list of all available groups will appear below.

Tap Add to finish.

You will be returned to the search result menu.

### **4.2 Using Favourites**

Using favourites you can quickly access locations and set navigation destinations.

From the first menu tap Find & Navigate and then select the Favourites tab.

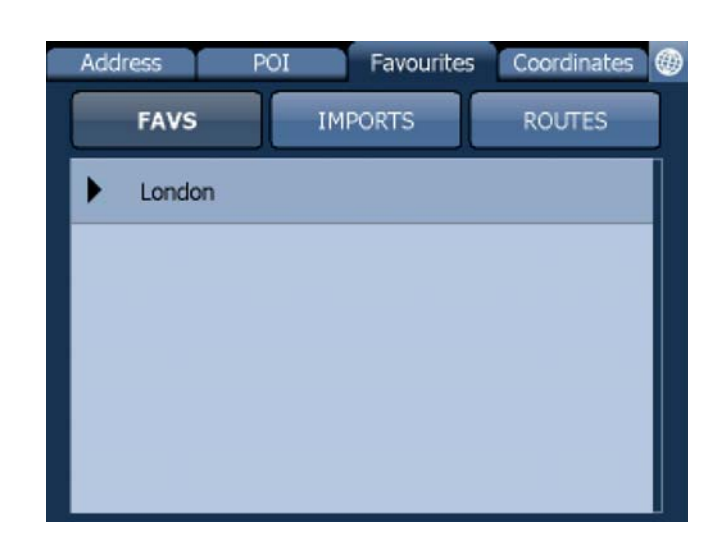

Tap on a favourite and you will be taken to the following screen. To expand a group tap on it.

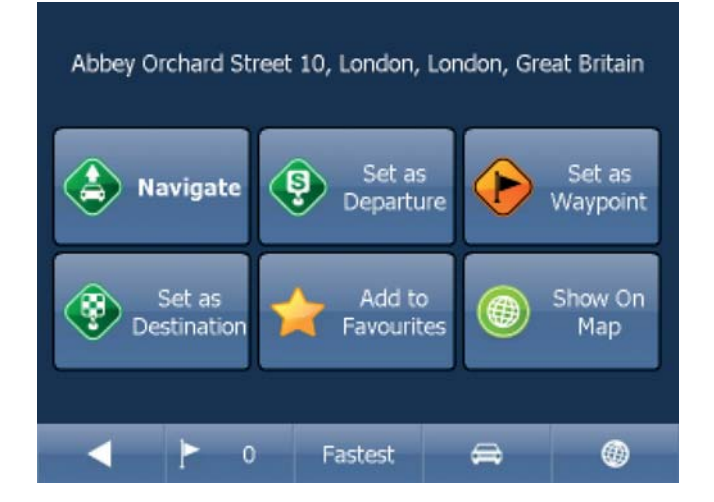

Now tap Navigate and your journey will be calculated.

You also have the following options:

 Set as departure - Set the start of your journey (only necessary if you want to calculate a route without GPS)

 Set as waypoint - Add it as a stop along your journey Set as destination - Set the destination point without starting navigation immediately Add to favourites - Add your selection to your favourites Show on Map - Show the result on the map

In the bar at the bottom of the screen you can see some important routing parameters:

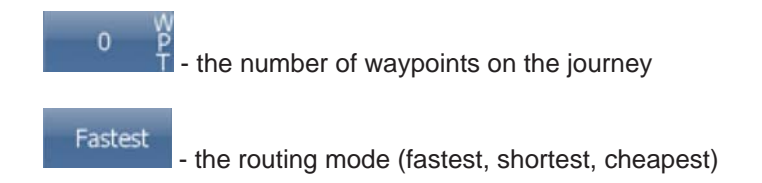

**26**

- the vehicle type selected.

You can change any of these parameters by clicking on them.

To restart your search simply click the left arrow.

### **4.3 Managing Groups**

 $\oplus$ 

From the Main menu tap Favourites Editor.

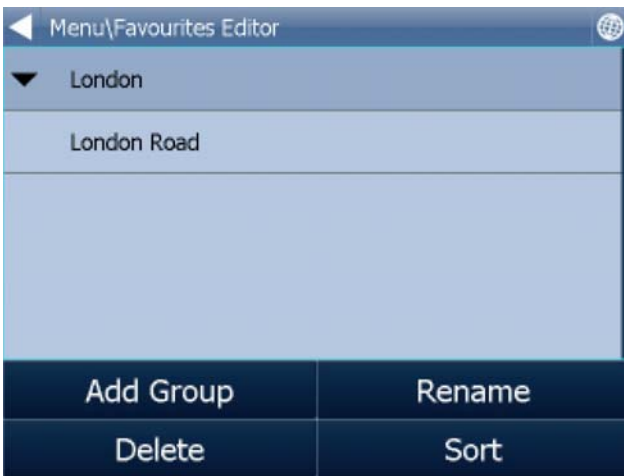

You can move favourites between groups by dragging them around.

There are three functions available.

 Add Group - Add a new favourites group. Rename - change the name of Delete - delete the selected favourite or group.

Now tap Edit group.

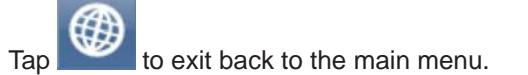

### **5 Odometer**

 Odometer is a tool that lets you measure distances as you drive and further splits them between private and business mileages.

From the main menu tap Odometer.

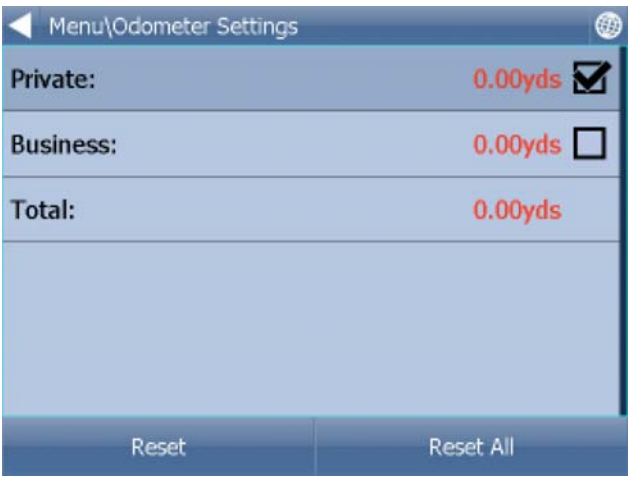

Here you can see the total distance traveled for both private and business journeys.

 Select the check box next to the Private or Business items to toggle between the Private counter and Business counter. Note that you can only use one counter at a time, i.e. it is impossible to record a journey as both private and business.

To set either of the counters back to 0 select it and tap the Reset button at the bottom of the screen.

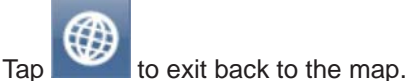

### **6 Routing**

In Navigator it is possible to calculate routes without actively navigating.

 You can set your routing points (departure, destination and waypoints) in the same way as setting your destination. (1.1)

Review your route points by tapping on Route in Main menu.

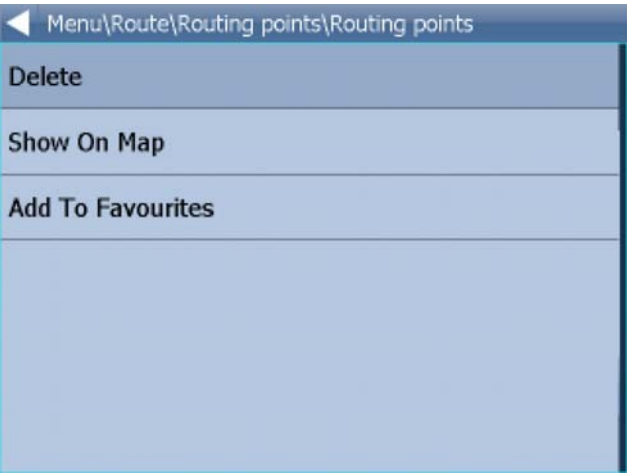

Now tap Routing points.

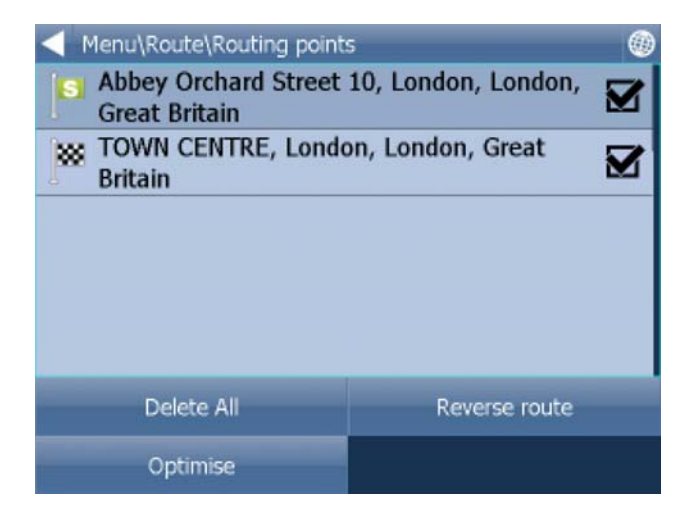

Delete all - deletes all waypoints in the list

- Reverse route reverse the order of the route points, plan a route back from the destination to the departure
- Optimise if you have selected more than one waypoint you Navigator will sort them to make your route faster

Tap and drag a waypoint to move it up and down in the list.

Menu\Route\Routing points\Routing points

**Delete** 

Show On Map

**Add To Favourites** 

Tap a routing point to see another menu.

 Delete - deletes the currently selected waypoint Show on map - shows the currently selected waypoint on the map Add To Favorites - saves the currently selected waypoint as a favourite

Tap  $\blacksquare$  to exit back to the Routing menu.

Once you are satisfied with your routing points tap Calculate Route.

 The route will be highlighted on the map. To review the itinerary tap Menu, then Route and then tap Itinerary.

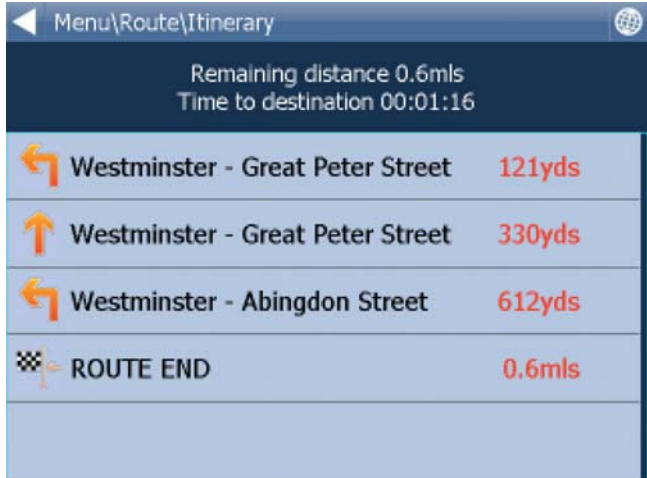

Here you can see driving instructions for the whole journey as well as the total distance.

You can perform actions on the junctions in the list by tapping on them.

This will bring up the following menu.

**30**

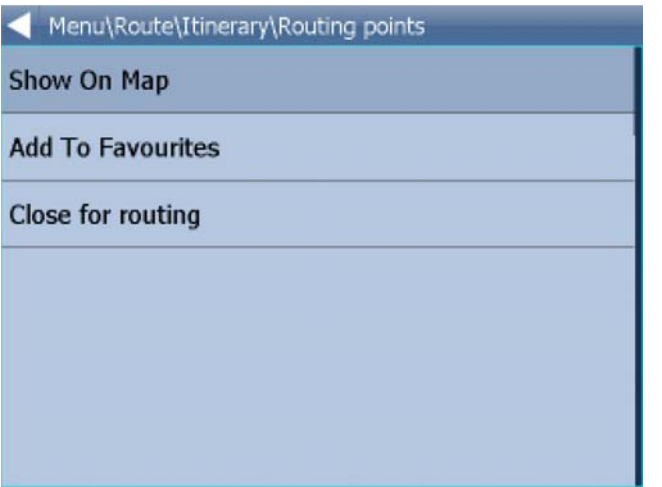

Show on map - show the manoeuvre in close up view on the map.

Add to favourites - add the position to favourites.

 Close for routing - avoid this junction when calculating the route. If you close a manoeuvre from routing you must recalculate the route by tapping Calculate Route in the Route. To repermit a junction go to the Route menu and tap Disabled streets.

 If you want to keep the itinerary of a route but want to de-highlight it from the map then go to Main menu, Route and tap Hide route.

### **7 Nightmode**

 In Navigator it is possible to switch to a different map colour scheme for use at night. This mode is easier on the eyes when driving at night.

To switch between night and day mode go to Main Menu.

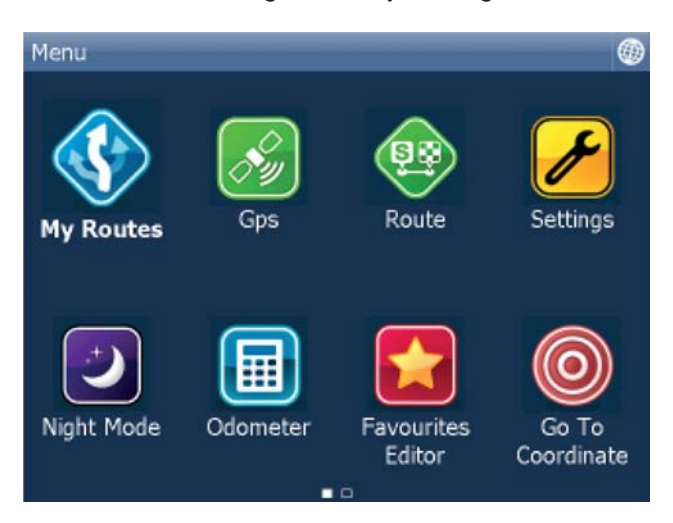

Tap the Day mode or Night mode icon to toggle between the two modes.

### **8 Saving and Replaying your journeys**

In Navigator it is possible to save your GPS journeys to file and replay them at a later date.

### **Saving your Journeys**

To save your journey go to Odometer in Main Menu

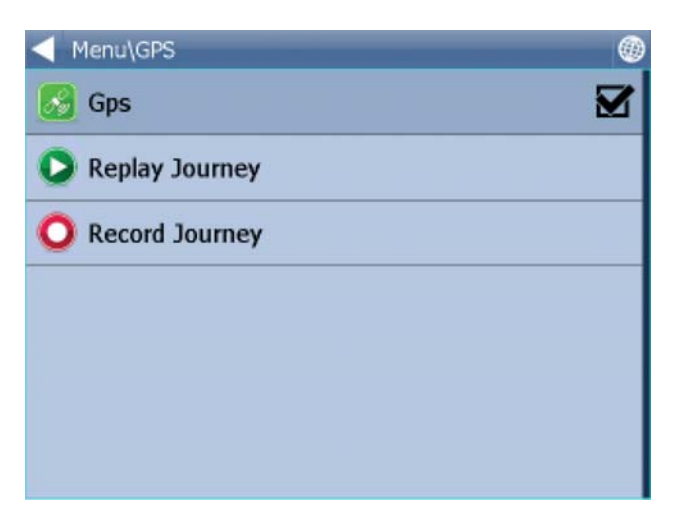

Now tap the Record Journey button.

Select where to save the journey file, e.g. Storage card or Object Store (Internal Memory).

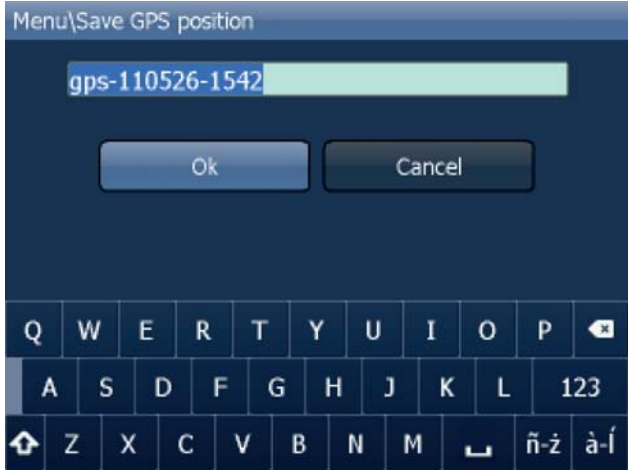

You are now asked to enter a name for the saved file. A name based on date and time is automatically suggested for you, but you can change it if you wish.

Tap Ok.

The GPS data is now being saved to file. To stop recording tap the Stop journey saving button.

### **Replaying your Journeys**

If you want to replay a journey from file simply tap the Replay Journey button in the Odometer dialog. A list of all available journey files will displayed.

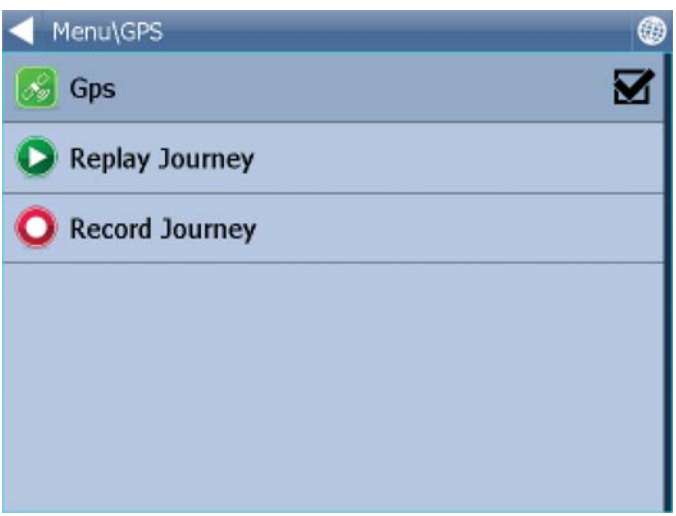

Select one by tapping on it and then tap Ok.

If you exit back to the map view you will see your journey replayed.

# **9 Settings**

**34**

You can access Navigator settings in Main Menu.

Tap the Settings Icon.

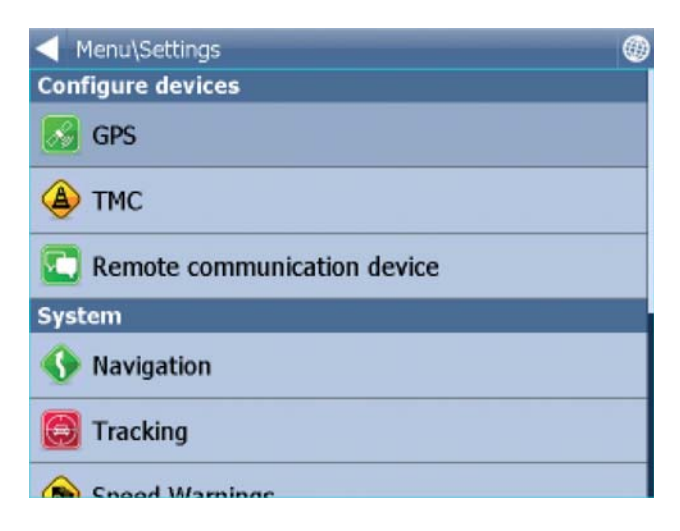

There are several options here Gps, Navigation, Tracking, Camera warnings......

# **9.1 Setting up your GPS**

Select "settings" in the main menu and then select "GPS". You will then see the following screen:

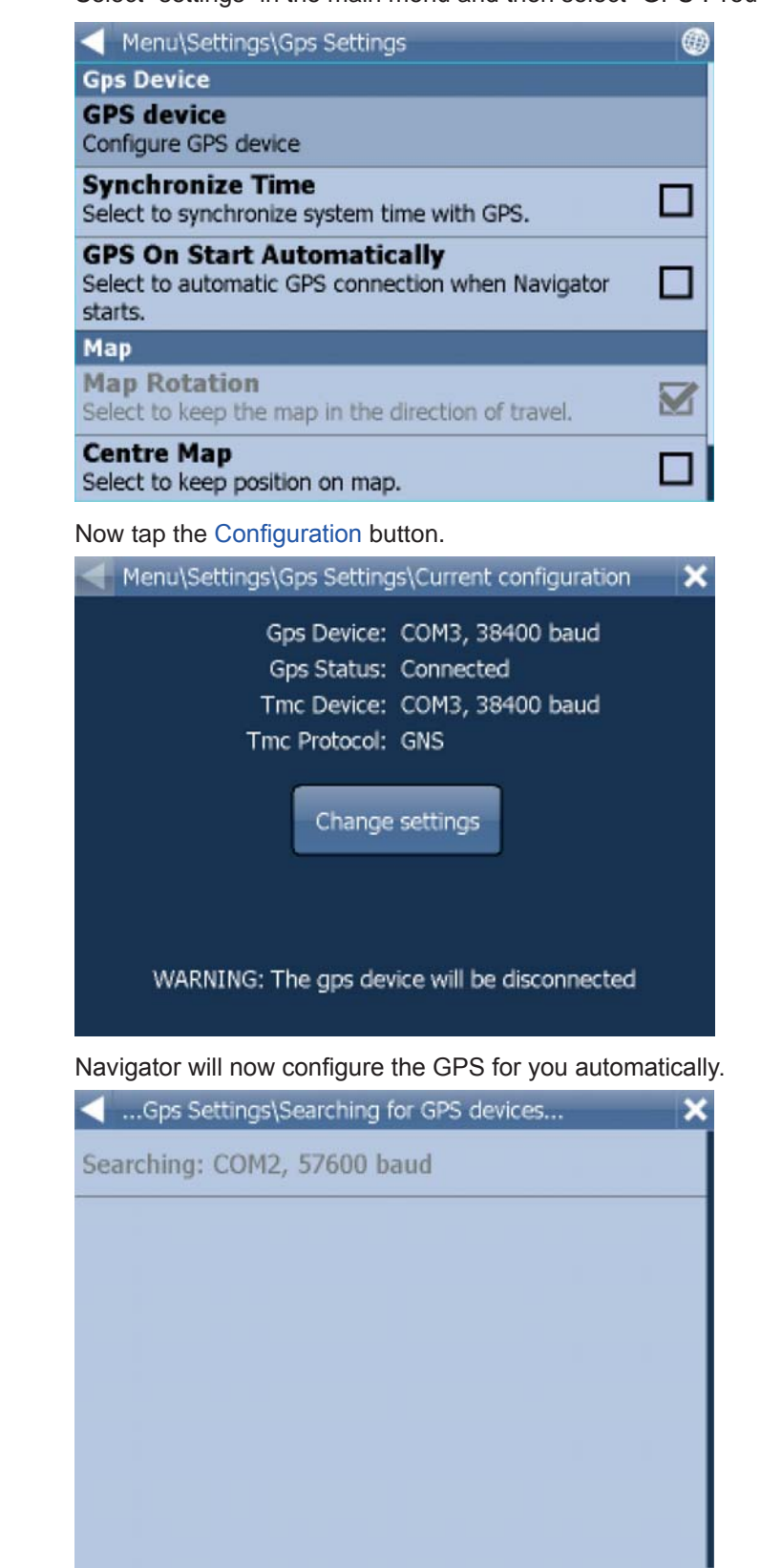

If autodetection has been successful click on the detected GPS.

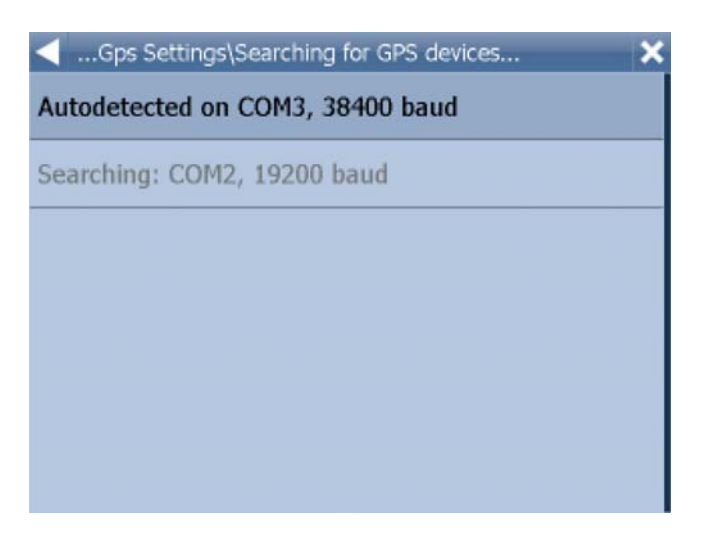

 Now you should see a GPS information window. If all is well you will see information about signal and position data coming from the receiver.

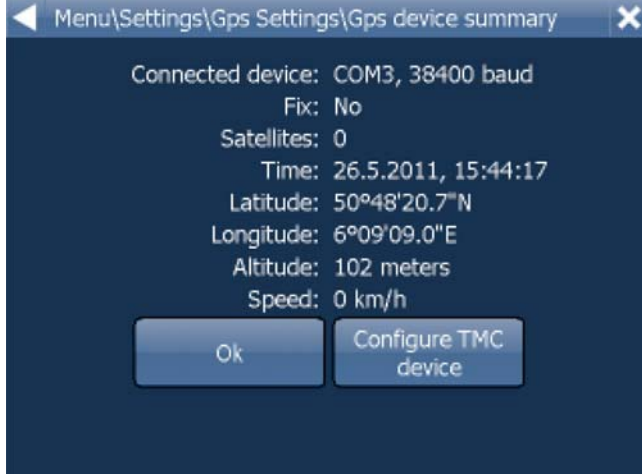

 If you have a TMC receiver tap the TMC button, else tap Ok. Please note that not all GPS devices have an internal TMC receiver. If no internal TMC receiver is available, TMC functionality will only be possible if an external TMC receiver is utilized.

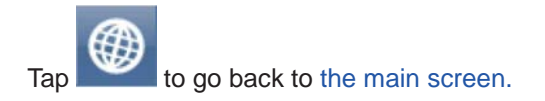

### **9.1.1 PROBLEMS CONFIGURING GPS**

If the automatic detections fails to find a GPS receiver you can choose manual configuration.

 $\mathsf{x}$ 

Menu\Settings\Gps Settings\Select the device  $\boldsymbol{\mathsf{x}}$ Autodetected on COM3, 38400 baud Setup COM port manually Remove configuration

Select Setup COM port manually

Now you will see a list of all available COM ports on your system

Menu\Settings\Gps Settings\Select com port

COM1

COM<sub>2</sub>

COM3

Select the port to which you GPS is attached

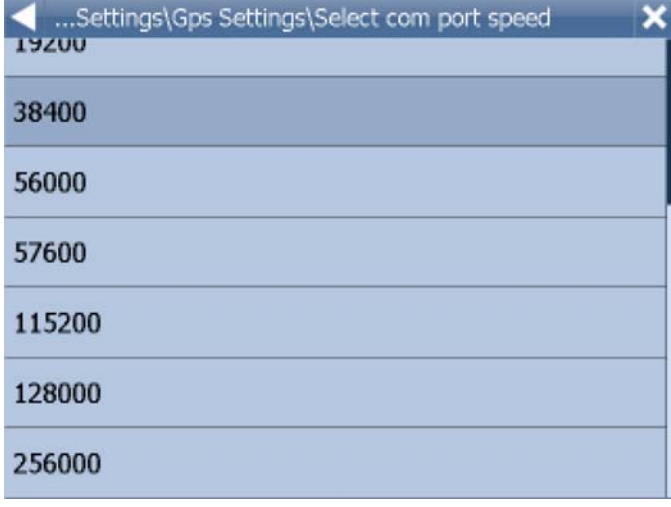

Most GPS receivers work on baud rate of 4800 (but not all). If the Cartrek 3000doe snot find the GPS receiver automatically please use the following settings to set it manually, COM1, Baud rate 4800.

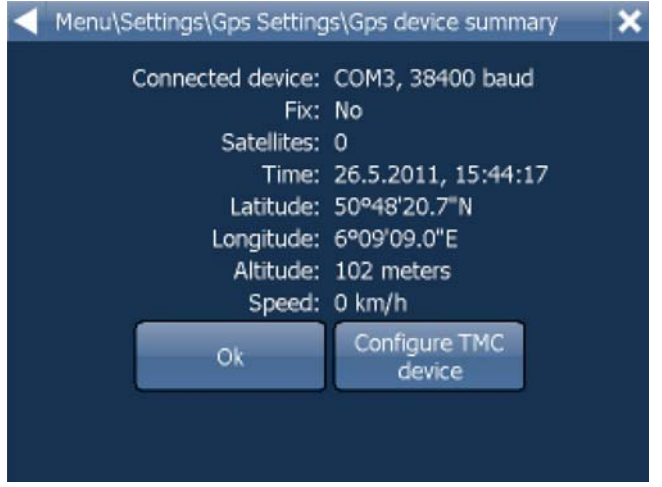

Click OK to continue.

You are now ready to set your navigation preferences.

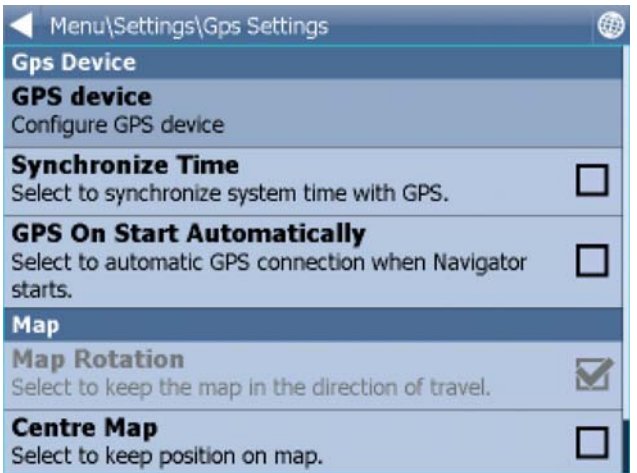

You can now configure how your journey will be displayed on the map.

Select Map Rotation Off to keep the map north up regardless of which direction you are driving in. Select Map Rotation On to keep the map in the direction of travel (i.e. you will always be driving towards the top of the screen).

 Select Centre Map Off to stop the map from automatically adjusting to your position. Select Centre Map On to keep your position on the screen at all times.

 Note that in Navigation mode Rotate and Centre map are automatically enabled. When navigation is turned off these settings reset to the previous state.

 Select GPS On Start to toggle automatic GPS connection when Navigator starts. Use the Synchronize Time option if you want to keep your system time updated from the GPS.

 Selecting Lock on Target will add an arrow to the GPS icon which points (as a direct line) to your destination.

### **9.2 Navigation**

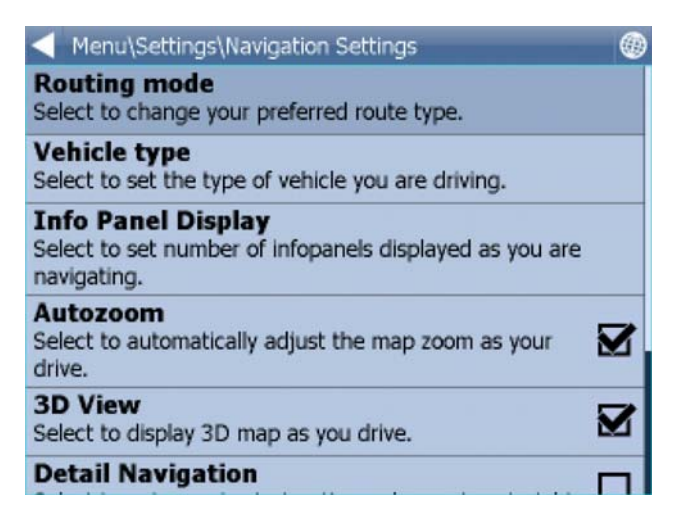

 Click on "settings" in the main menu and then select "navigation". You are now in the Navigation Settings menu.

 Tap Autozoom to toggle the Autozoom feature on or off. Autozoom will automatically adjust the map zoom as your drive, zooming out when between manoeuvres and zooming in as you approach the next junction.

Tap 3D View/Plane View to toggle between 3D and 2D maps as you drive.

Tap Routing mode to select your preferred route type.

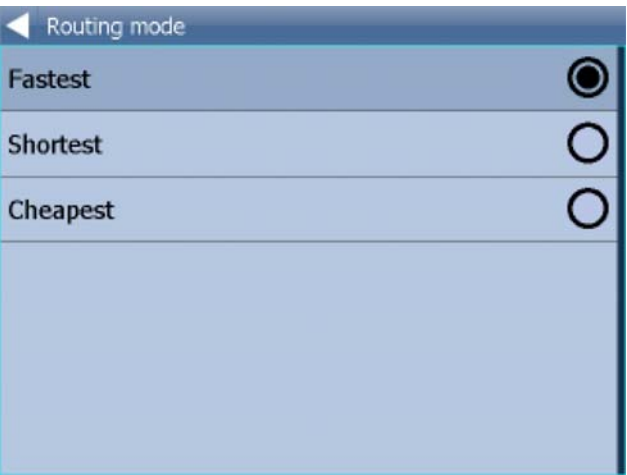

 Fastest - this is the default route mode. It takes your to your destination in the quickest time. Shortest - this mode calculates the route with the shortest travelling distance. Cheapest - calculates the most petrol efficient route.

 Tap Detail nav on/off to toggle detailed navigation. Detailed navigation gives you extra instructions when going straight along a road.

 Tap Snap GPS on/off to enable or disable GPS snapping to the road as you are navigating. Snapping keeps you glued to the road and in the direction of your route at all times.

 Show signposts - toggle blue directional signs on and off. These signs give information about directions to major towns, cities and roads.

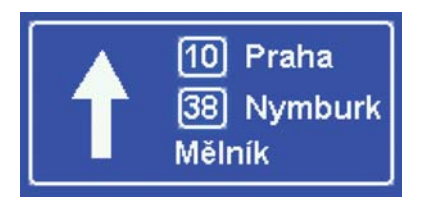

 Tap Vehicle type to set the type of vehicle you are driving. In the standard version on Navigator you can change speeds of your vehicle as well as some road preferences. Select Pedestrian if you want to work out a route as you walk.

To add personalized settings select "add new". Give the new profile a name and click OK. You can then select the parameters as shown below (you may need to reselect vehicle selection and then select your new profile to set the parameters.

The parameters can be selected as shown below.

Set the profile you wish to edit.

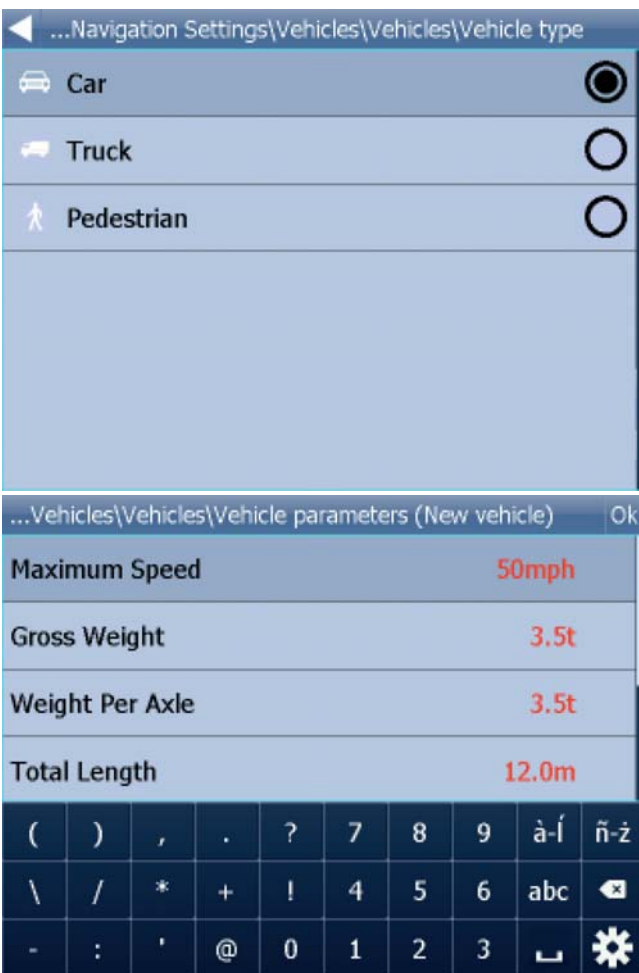

Show signposts - toggle blue directional signs on and off. These signs give information about directions to major towns, cities and roads.

If you want to restrict certain road types from navigation for this particular vehicle you can do so here. Please note that journeys may be considerably longer and occasionally impossible to complete.

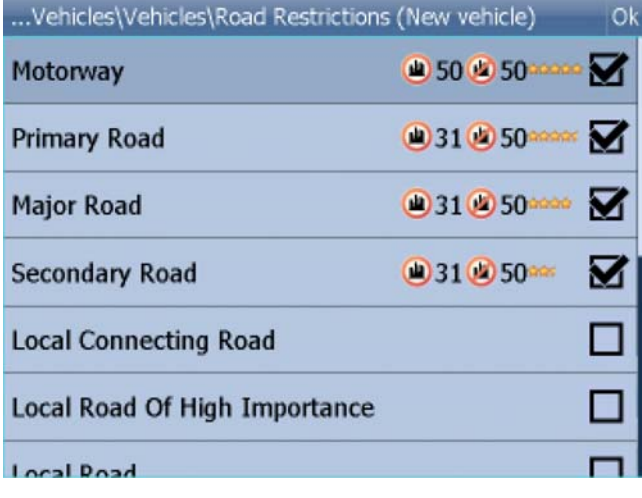

Clicking on the right-hand side of a row you can modify the average and maximum speeds of a class of road.

### **42**

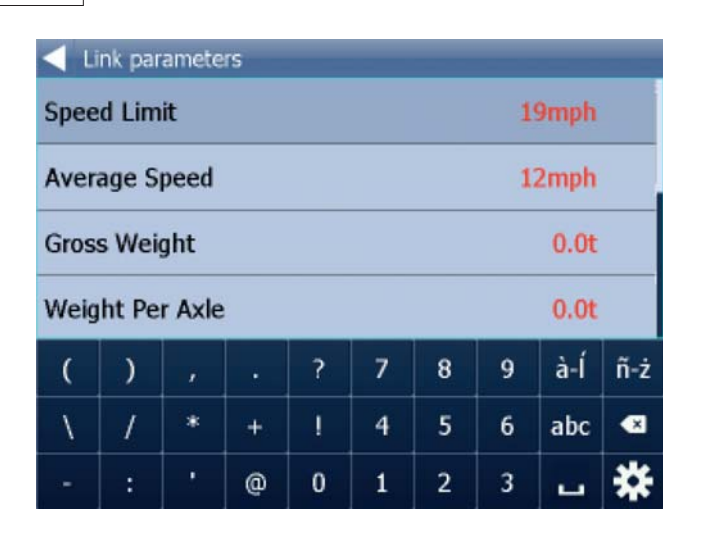

 Toll Rd Allowed/Prohibited - if you prohibit toll roads, Navigator will work out journeys avoiding tolls altogether. Please note that journeys may be considerably longer and occasionally impossible to complete.

 Charge Rd Allowed/Prohibited - if you prohibit charge roads, Navigator will work out journeys avoiding roads where charges (mainly taxes) apply. Charge roads differ from toll roads in that you are often required to buy a display a special license to use them. Examples are Austria and the Czech Republic where you must buy and display a special tax sticker to be able to use motorways - (you may use all other roads free of charge). Please note that journeys may be considerably longer and occasionally impossible to complete.

 Congestion Charge Allowed/Prohibited - if you prohibit congestion charge areas, Navigator will work out journeys avoiding roads where congestion charges apply (e.g. London). Please note that journeys may be considerably longer and occasionally impossible to complete.

### **9.3 TMC**

If you have a GPS device with TMC receiver and if you want to use TMC - actual traffic information, during the navigation, you have to set the TMC protocol and TMC assistant.

In menu Settings tap the TMC button.

Menu\Settings\TMC Settings **TMC Device** Select to configure TMC device. **TMC Advisor** Select to chnage how Navigator responds to traffic information on your journey.

**TMC Tuner** Select to manually tune the FM frequency.

TMC protocol - choose which protocol your TMC receiver uses.

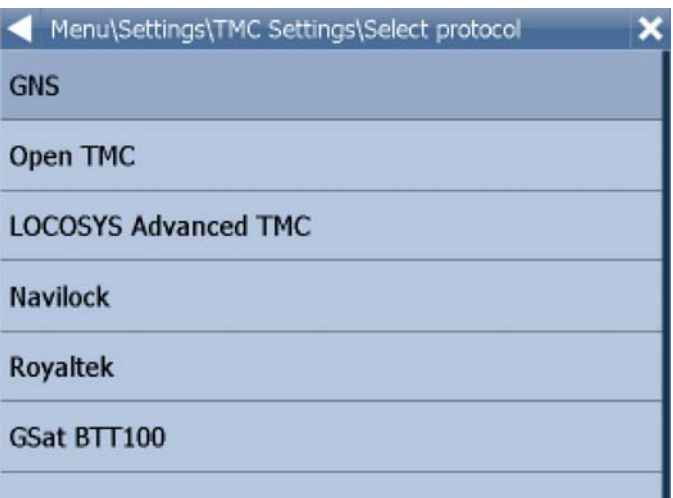

TMC Advisor - Once you have set up the right protocol you can select how Navigator responds to traffic information on your journey.

On - Automatically recalculate journeys if there is a tailback

Off - Do not recalculate

Ask - Asks for confirmation before recalculating

**44**

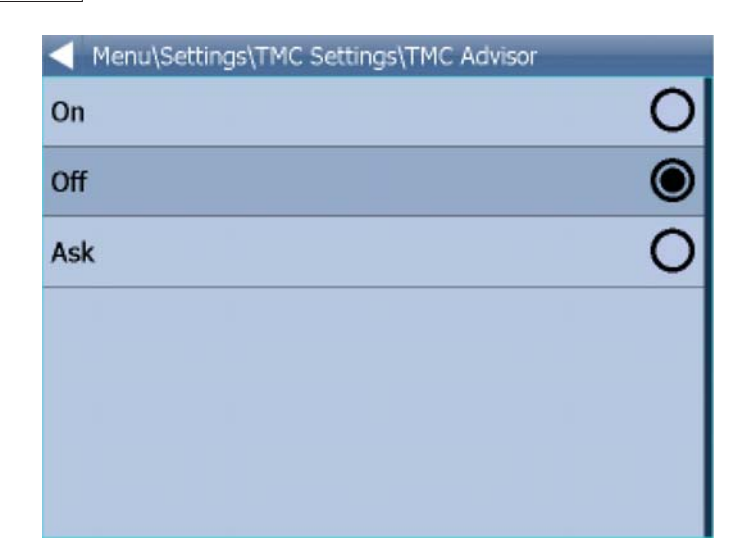

When using TMC receivers with the GNS protocol you can manually tune the FM frequency.

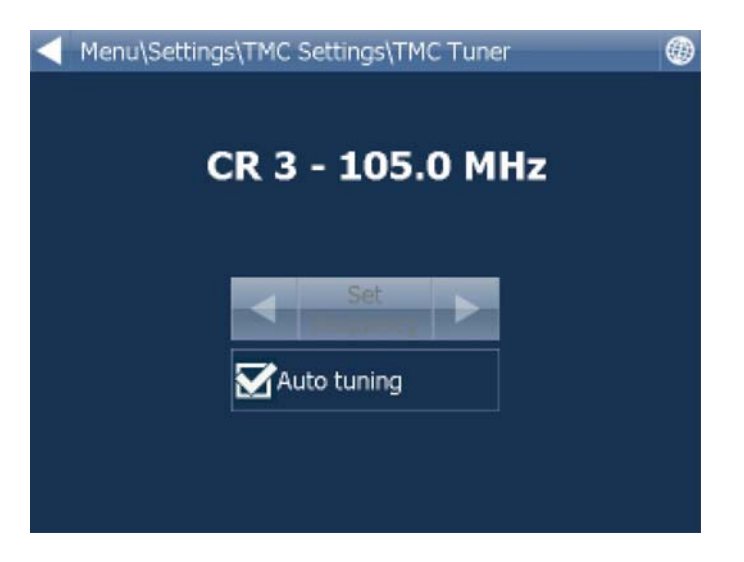

# **9.4 Application**

 Click on "settings" in the main menu followed by "application". Here you can set preferences that affect the general use of Navigator.

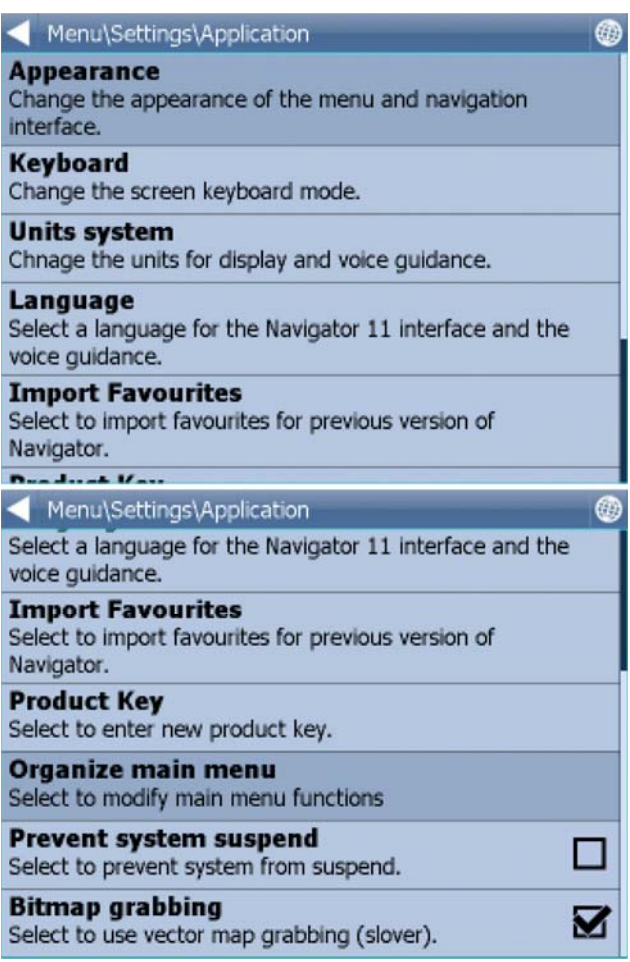

## **9.4.1 Colour schemes/appearance**

Here you can change the appearance of the of the menu and navigation interface.

### **9.4.2 Keyboard**

 In Navigator there are several on screen keyboard modes - the standard QWERTY/QWERTZ layout that is on your PC keyboard, an alphabetical layout ABCDEF as well as several international layouts.

This is purely a personal preference and you should select the layout that most suits you.

 $\overline{A}$ B  $\mathsf{C}$ D E F G  $H$  $\rm I$ J  $\sf K$ L  $\mathsf{M}$  $\circ$ P Q  $\mathsf{s}$  $\mathsf{T}$ U  $\mathsf{V}$  $\mathsf{N}$  $\mathsf{R}$ W  $\bar{\mathsf{X}}$ à-Í  $\tilde{n}$ -ż  $\bullet$  $\hat{\mathbf{G}}$ Y  $\mathsf Z$ 123  $\Box$ Q W E  $\mathsf{R}$ T Y  $\cup$  $\mathbf I$  $\mathbf O$ P  $\bullet$ S D 123 F G Н J κ L B N M  $ñ-z$   $a-f$ z  $\mathsf{C}$ ٧ ↷ х ت

Here is what the different layouts look like.

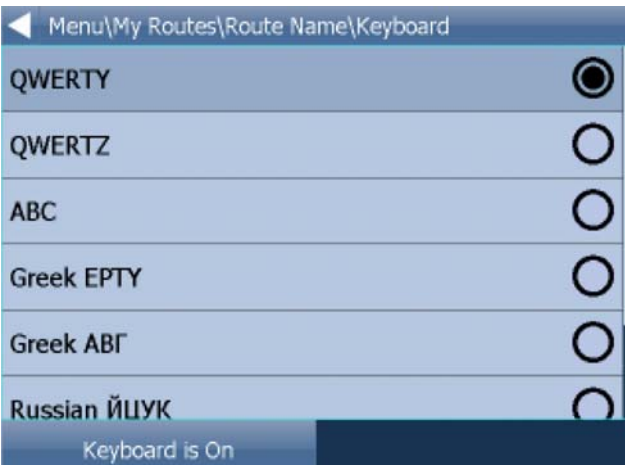

### **Entering special characters with the on screen keyboard**

It is possible to input special characters using the on screen keyboard. Use the  $\frac{\hat{a}-\hat{n}}{a}$  and  $\frac{\hat{n}-\hat{z}}{k}$  keys (bottom right of the keyboard) to switch to other international characters.

Some international characters can be entered using the standard keyboard.

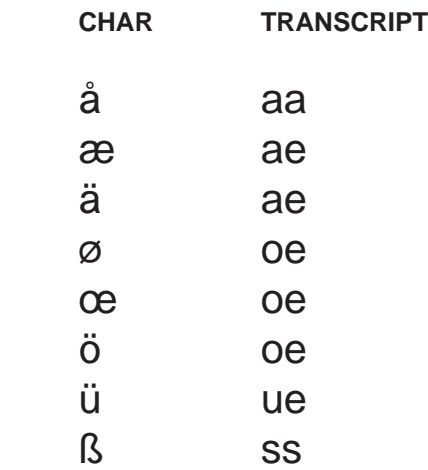

Characters not in the above table can be substituted for a character without accent. For example,

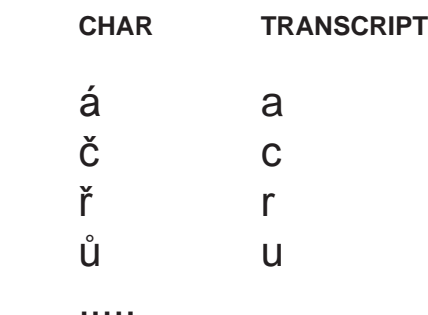

# **9.4.3 Metric and Imperial units**

 Click on "settings" in the main menu and then select application followed by "units system". You will now be able to choose between metric and imperial units.

 Tap Metric Units to view distances and speeds in Km and meters. The voice guidance will automatically switch to using metric prompts (e.g. turn left in 500 metres).

 Tap Imperial Units to view distances and speeds in Miles and yards. The voice guidance will automatically switch to using imperial prompts (e.g. turn left in 500 yards).

### **9.4.4 Language**

This option lets you select a language for the Navigator interface and the voice guidance.

### **9.4.5 Select Regions**

 Here you add and remove maps from your map. Regions with a green tick will be shown on the map, those with a red cross will be closed. Changes here require an application restart.

### **9.4.6 Map colour schemes**

Change the map colours to a different scheme.

### **9.4.7 Select POI Types**

Here you can select which Points of Interest are displayed on the map.